# mba international eduportal

Student Manual

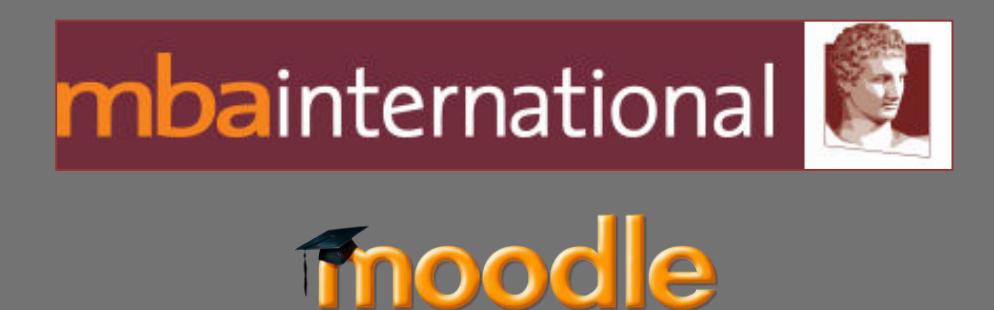

Author: Tagalaki Vasiliki, Special Technical Laboratorial Staff Department of Management Science and Technology Athens University of Economics and Business

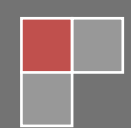

## **Table of Contents**

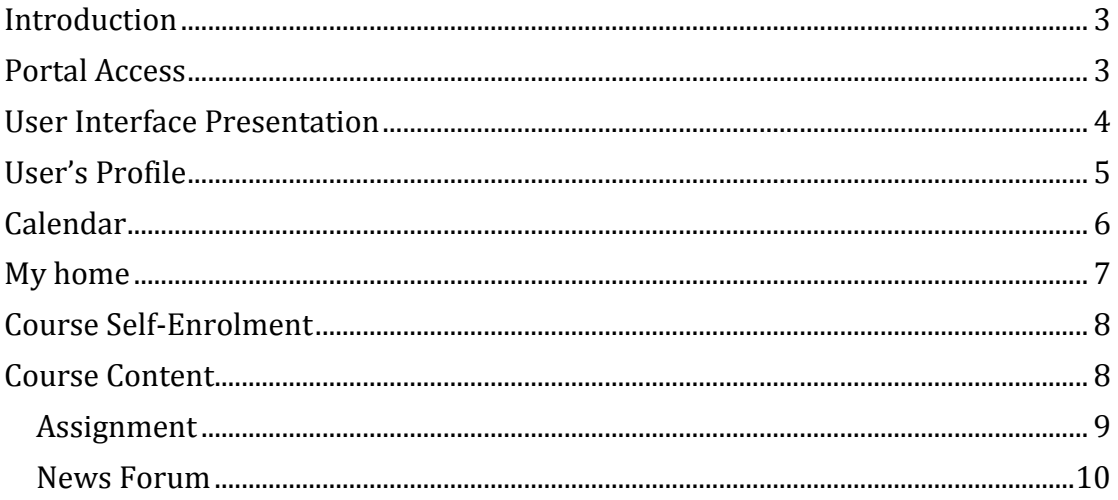

# **Table of Figures**

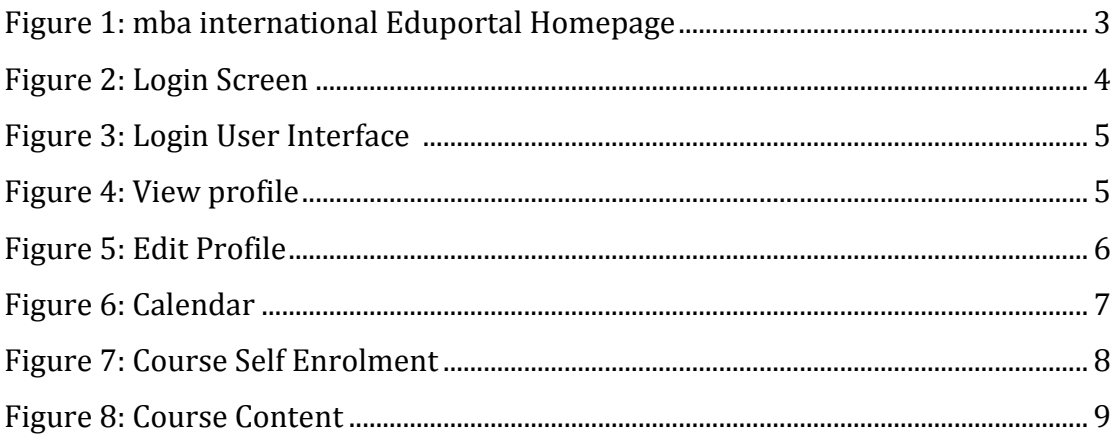

#### <span id="page-2-0"></span>**Introduction**

This manual is a brief help of mba international eduportal, which is based on moodle e-learning platform, for students.

All students must have an **aueb** account so they can enter the system with the same credentials that they use for their aueb email.

#### <span id="page-2-1"></span>**Portal Access**

The direct link of the e-learning portal is [http://imba-eduportal.dmst.aueb.gr.](http://imba-eduportal.dmst.aueb.gr/)

The user can enter the portal by clicking (**Log In**) at the top right of the window.

<span id="page-2-2"></span>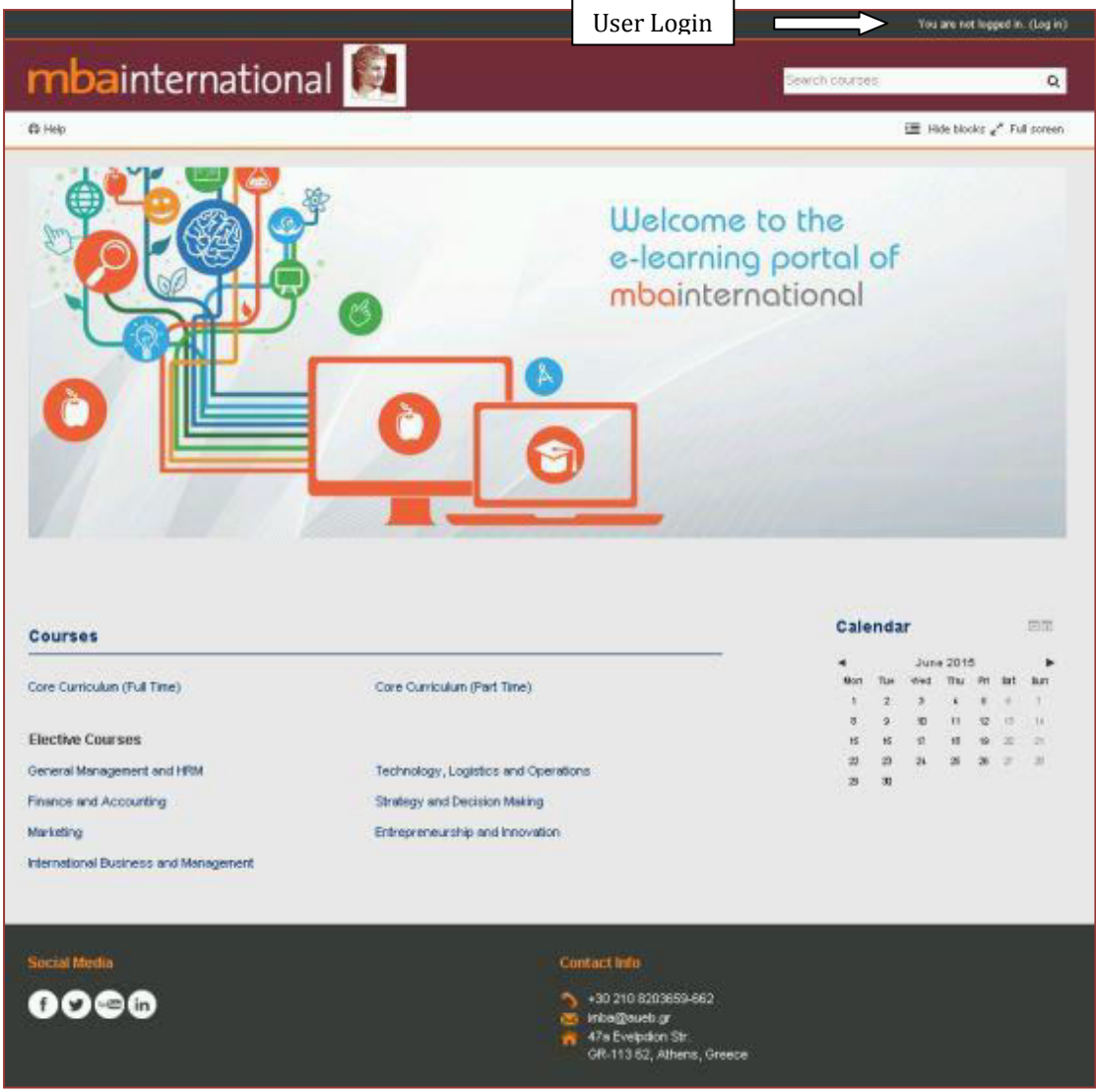

**Figure 1: mba international Eduportal Homepage** 

Then he should carry out his entrance, by entering his username and password and clicking the "**Login**" button.

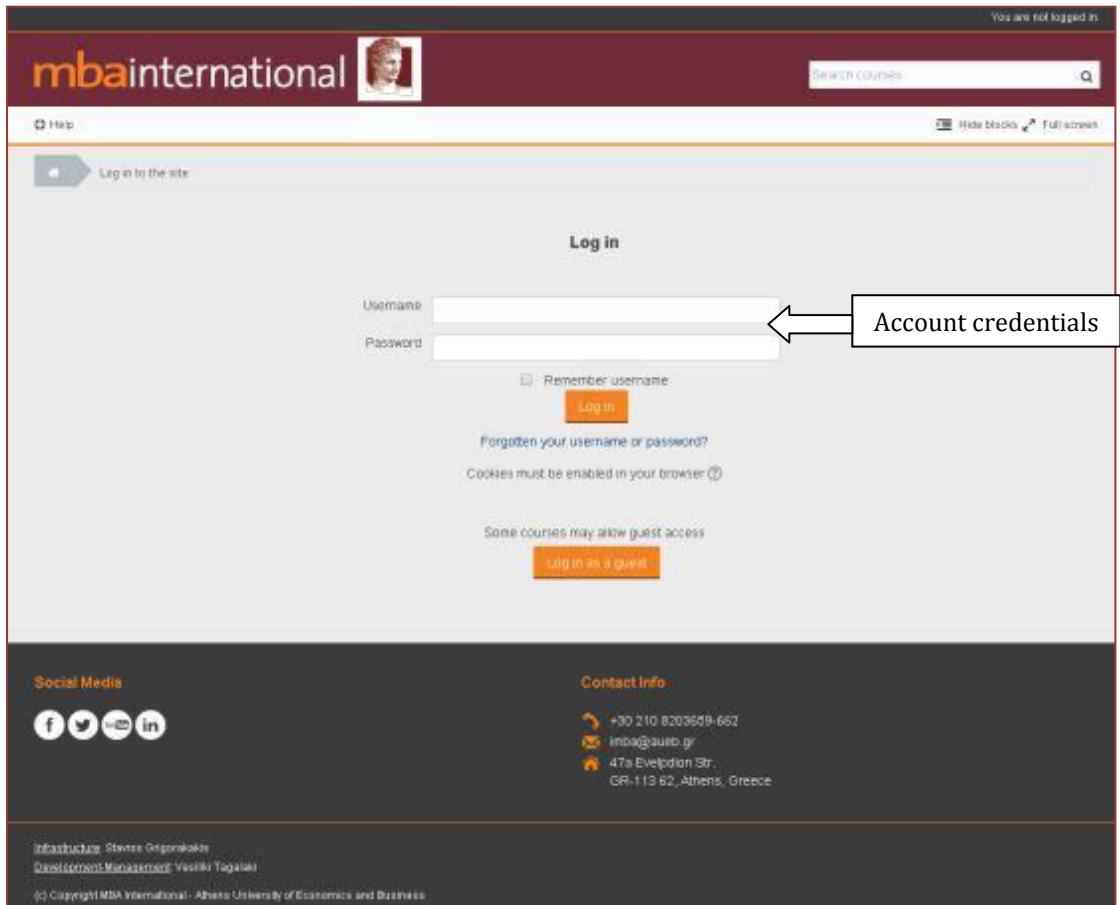

**Figure 2: Login Screen** 

## <span id="page-3-1"></span><span id="page-3-0"></span>**User Interface Presentation**

Platform's user interface is shown, in figure 3.

On the homepage there is list of courses categorized in core courses (which are common for all participants and are separated into full-time and part-time) and elective courses, which in turn are categorized by cognitive area (Field 4).

Also the user can see his name at top right corner (Field 2) and from there he can view and edit his profile, open the calendar and logout of the system. On the left corner there is a **Messages** icon showing alerts of unread messages and dropdown of users sending messages (Field 1).

Below there is a secondary navigation bar which includes links to home, my home, events, my sites and **help** (that contains student manual) (Field 3).

Finally, on the right side there are two blocks: **Calendar** block (Field 5) and **Administration** block, where the user can manage his profile settings (Field 6).

International mba eduportal and student Manual - Student Manual - Page 4

<span id="page-4-1"></span>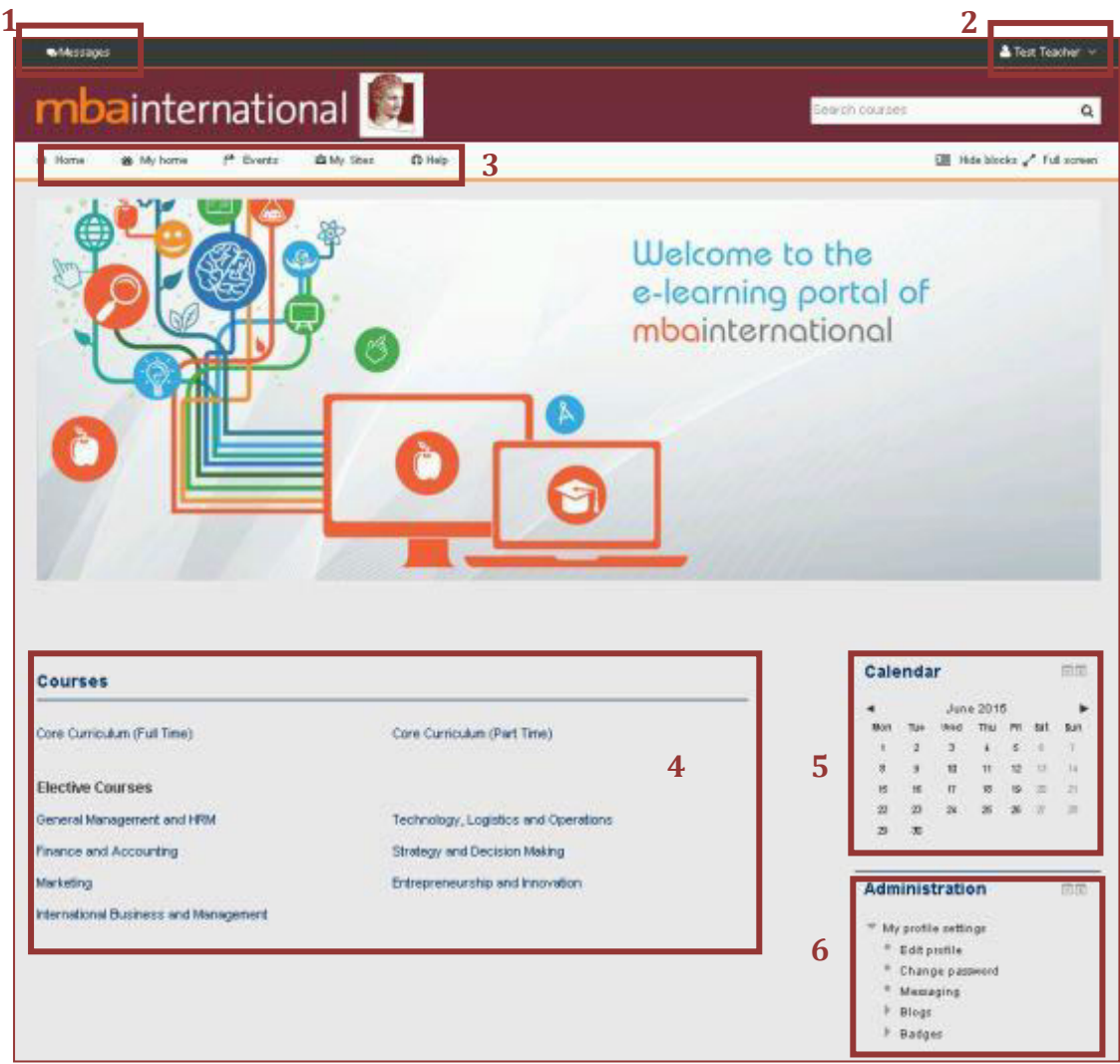

**Figure 3: Login User Interface** 

## <span id="page-4-0"></span>**User's Profile**

A user may view his own full profile by clicking **View profile** in the top navigation bar, under his name. **A** fact Teacher of

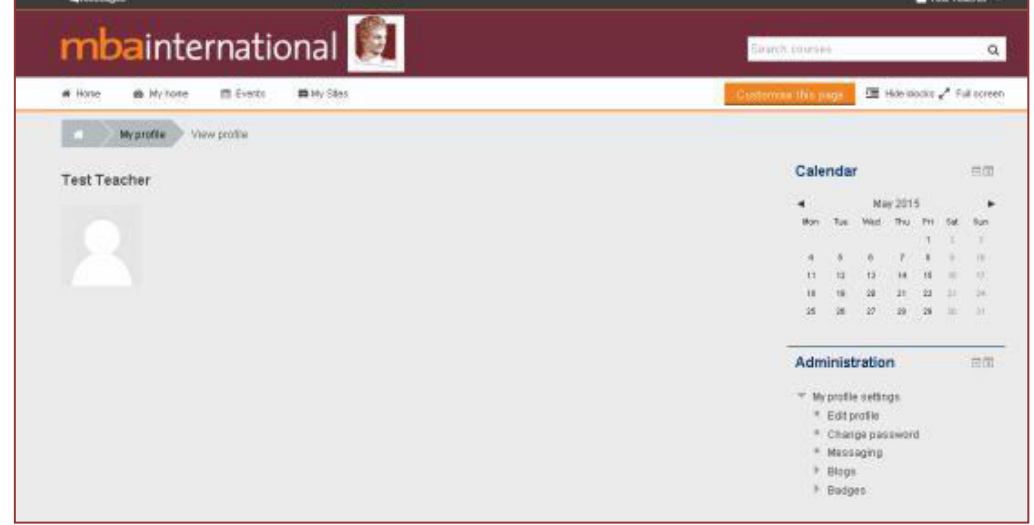

<span id="page-4-2"></span>**Figure 4: View profile**

He can also edit his profile (**Edit profile**), by entering extra information, such as personal web page, phone, address, etc, and of course he can upload his picture.

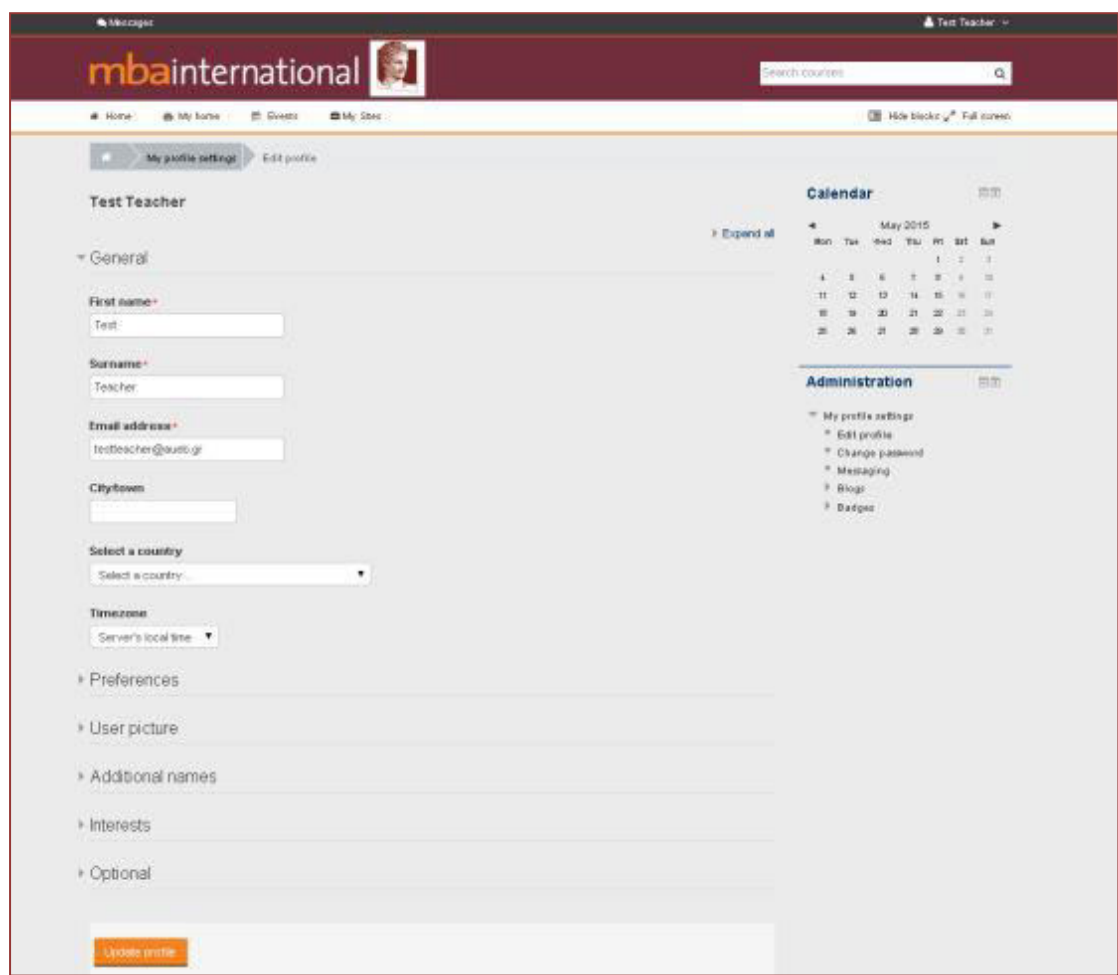

There is no possibility of changing username, password or email fields.

**Figure 5: Edit Profile** 

#### <span id="page-5-1"></span><span id="page-5-0"></span>**Calendar**

The calendar can display site, course, group and or user events in addition to assignment and quiz deadlines, chat times and other course events. That's why there is a color coding in "**Events key**".

To activate the calendar page, click on the name of the month. From there we can we can export the calendar with certain options and also add a new event from the "New event" button.

| Calendar June 2015<br>Site pages<br>Detailed month wew for:<br>Tiny eyes<br>All courses : *<br>→ May 2015<br>July 2015<br>June 2015<br>Mon<br>Tue<br>Wed<br>Thu<br>Fri<br>Sat<br>Sun<br>5.<br>$\mathbb{Z}$<br>$\mathfrak{I}$<br>$6 -$<br>1<br>$\boldsymbol{A}$<br>7.<br>g.<br>8<br>10<br>11<br>13<br>12.<br>14.<br>16<br>17<br>21<br>16<br>18<br>19<br>20<br>. .<br>25<br>22<br>23<br>24<br>26<br>27<br>20<br>29.<br>30<br>Export calendar |                                                |               |          |                  |                         |              | 图 He Book / Full corem |  |
|----------------------------------------------------------------------------------------------------|------------------------------------------------|---------------|----------|------------------|-------------------------|--------------|------------------------|--|
|                                                                                                    |                                                |               |          |                  |                         |              |                        |  |
|                                                                                                    | Events key                                     |               |          |                  |                         |              |                        |  |
|                                                                                                    |                                                |               |          |                  |                         |              |                        |  |
|                                                                                                    | de Hide global events<br>as Hide course events |               |          |                  |                         |              |                        |  |
|                                                                                                    | e Hide group events                            |               |          |                  |                         |              |                        |  |
|                                                                                                    | as Hide user events.                           |               |          |                  |                         |              |                        |  |
|                                                                                                    |                                                |               |          |                  |                         |              |                        |  |
|                                                                                                    | Monthly view                                   |               |          |                  |                         |              |                        |  |
|                                                                                                    | MAY 2015                                       |               |          |                  |                         |              |                        |  |
|                                                                                                    |                                                | More. Tum-    |          | wed Tru          | F <sub>1</sub>          | īм           | 50                     |  |
|                                                                                                    |                                                |               |          |                  |                         |              | ×                      |  |
|                                                                                                    | ×<br>$\mathbf{H}$                              | ۰<br>ū        | ×<br>Đ   | 17<br>14         | $\mathbf{r}$<br>$^{12}$ | ٠            | m<br>×                 |  |
|                                                                                                    | 16                                             | ×             | 30       | n                | 四                       | ы            | $-196$                 |  |
|                                                                                                    | $\overline{\mathbf{a}}$                        | 26            | 3P       | 'n               | $\overline{10}$         | ×            | $-31.$                 |  |
|                                                                                                    | <b>JUNE 2015</b>                               |               |          |                  |                         |              |                        |  |
|                                                                                                    | Mon-                                           | Tim           | imad:    | - Thi            | -Tri                    | 24           | Sin                    |  |
|                                                                                                    | ٠                                              |               |          |                  |                         |              | ×                      |  |
|                                                                                                    | ä                                              | ŭ             | 尬        | 11               | $x +$                   | O.           | 16                     |  |
|                                                                                                    | 18                                             | w             | TT       | п                | 18                      | ۰            | 33                     |  |
|                                                                                                    | 53                                             | 31            | 34       | 35               | ×                       | 37           | $\mathbb{R}$           |  |
|                                                                                                    | 18                                             | $\frac{1}{2}$ |          |                  |                         |              |                        |  |
|                                                                                                    |                                                |               |          | <b>JULY 2015</b> |                         |              |                        |  |
| Manage sussemptions                                                                                                    | Mon. Tue                                       |               | Wed      | Thu              | Tri                     | 54           | Bitt                   |  |
|                                                                                                    |                                                |               |          |                  | ä                       | ٠            | ٠                      |  |
|                                                                                                    | ٠                                              | T             |          | ٠                | $\mathbf{H}$            | $\mathbf{H}$ | n.                     |  |
|                                                                                                    | 12<br>泄                                        | 341<br>31     | 15<br>22 | m<br>23          | 12<br>24                | ×<br>监       | <b>HE</b><br>垣         |  |

**Figure 6: Calendar**

<span id="page-6-1"></span>On a New Event page select the type of event

- A **User Event** will only be visible by the user currently logged in (i.e. the one creating the event)
- A **Group Event** will be visible to a particular Group on the course (chosen from a drop-down list)
- A **Course Event** will be visible to participants on the course in question. Only users with the capability to manage calendar entries at the course level can add course events.

Then set the event properties (title, description, date, duration, repeated events) and finally click "Save changes".

<span id="page-6-0"></span>Of course, from there we can also modify or delete an existing event.

#### **My home**

My home is a customizable "dashboard" page for providing users with links to their courses and activities within them, such as unread forum posts and upcoming assignments. (Side bar: Upcoming events. Latest news, Messages, etc).

My home usually has the Course overview block in the central column. Users can customize their **My home** page and add and remove blocks by clicking the **'Customise this page**' button.

International mba eduportal and student Manual - Student Manual - Page 7

#### <span id="page-7-0"></span>**Course Self-Enrolment**

Self enrolment is the method whereby users can choose to enrol themselves into a course, either immediately by clicking "**Enrol me**" button or by typing in an enrolment key they have been given. You can do the same from **Administration > Course administration > Enrol me in this course**.

| mbainternational                                                                                                    |                                 |                                                                                                    | Search courses |                                     |     |                |           |                |       | Q     |
|----------------------------------------------------------------------------------------------------|---------------------------------|----------------------------------------------------------------------------------------------------|----------------|-------------------------------------|-----|----------------|-----------|----------------|-------|-------|
| E Events<br>W Home<br><b>B</b> My home                                                                                                    | 曲 My Sites<br>A This course     |                                                                                                    |                |                                     |     |                |           |                |       | 運い    |
| Care Cumculum<br><b>Courses</b>                                                                                                    | Organizational Behavior and HRM | Enrol me in this course                                                                                                    |                | Enrolment options                   |     |                |           |                |       |       |
| <b>Enrolment options</b>                                                                                                    |                                 |                                                                                                    |                |                                     |     | Calendar       |           |                | 日間    |       |
|                                                                                                    |                                 |                                                                                                    |                |                                     |     |                | June 2015 |                |       |       |
| v<br>Organizational Behavior and HRM                                                                                                    |                                 |                                                                                                    |                |                                     | Sat | <b>William</b> | Thu: Fri  |                |       |       |
|                                                                                                    |                                 |                                                                                                    | Fe-            |                                     |     |                |           |                |       |       |
| Personality analysis, group dynamics and communication<br>behaviour, and aims to develop the essential skills required for<br>managers to understand and deal with the human factor in the<br>business environment. The second part of the course presents the<br>basic topics of organizational design. |                                 | compose the basic topics of this course. The first part of the<br>course presents the latest developments in organizational |                |                                     |     | 10             |           | 12             |       | $+1$  |
|                                                                                                    |                                 |                                                                                                    |                |                                     |     |                |           |                |       | $-24$ |
|                                                                                                    |                                 |                                                                                                    |                |                                     | 34  |                |           | $26$ $26$ $37$ | $-29$ |       |
|                                                                                                    |                                 |                                                                                                    | 26             | 30                                  |     |                |           |                |       |       |
|                                                                                                    |                                 |                                                                                                    | EVENTS KEY     |                                     |     |                |           |                |       |       |
|                                                                                                    |                                 |                                                                                                    |                | a Hide global events                |     |                |           |                |       |       |
| <b>Teacher: Test Teacher</b>                                                                                                    |                                 |                                                                                                    |                | + Hide course events                |     |                |           |                |       |       |
|                                                                                                    |                                 |                                                                                                    |                | di Hide group events                |     |                |           |                |       |       |
| Self enrolment (Student)                                                                                                    |                                 |                                                                                                    |                | + Hide user events                  |     |                |           |                |       |       |
| No enrolment key required.                                                                                                    |                                 |                                                                                                    |                | <b>Administration</b>               |     |                |           |                |       | 同間    |
|                                                                                                    |                                 |                                                                                                    |                | Course administration               |     |                |           |                |       |       |
|                                                                                                    |                                 |                                                                                                    |                | Enrol me in this course             |     |                |           |                |       |       |
|                                                                                                    |                                 |                                                                                                    |                |                                     |     |                |           |                |       |       |
|                                                                                                    |                                 |                                                                                                    |                | I <sup>b</sup> My profile settings. |     |                |           |                |       |       |

**Figure 7: Course Self Enrolment** 

<span id="page-7-2"></span><span id="page-7-1"></span>Of course from the same menu you can also **unenrol** yourself from a course.

#### **Course Content**

By selecting the name of a course, after enrolling yourself in it, you enter the course page where the format, which refers to the layout of a course, is usually set to topics format (default), weekly format, single activity format or social format.

There you can see all the activities and resources that have been added by the instructors. Multiple files can be distributed using the platform. Some of the most popular file types are pdf, doc and ppt files. Each file has its own icon. You can directly open or download a file.

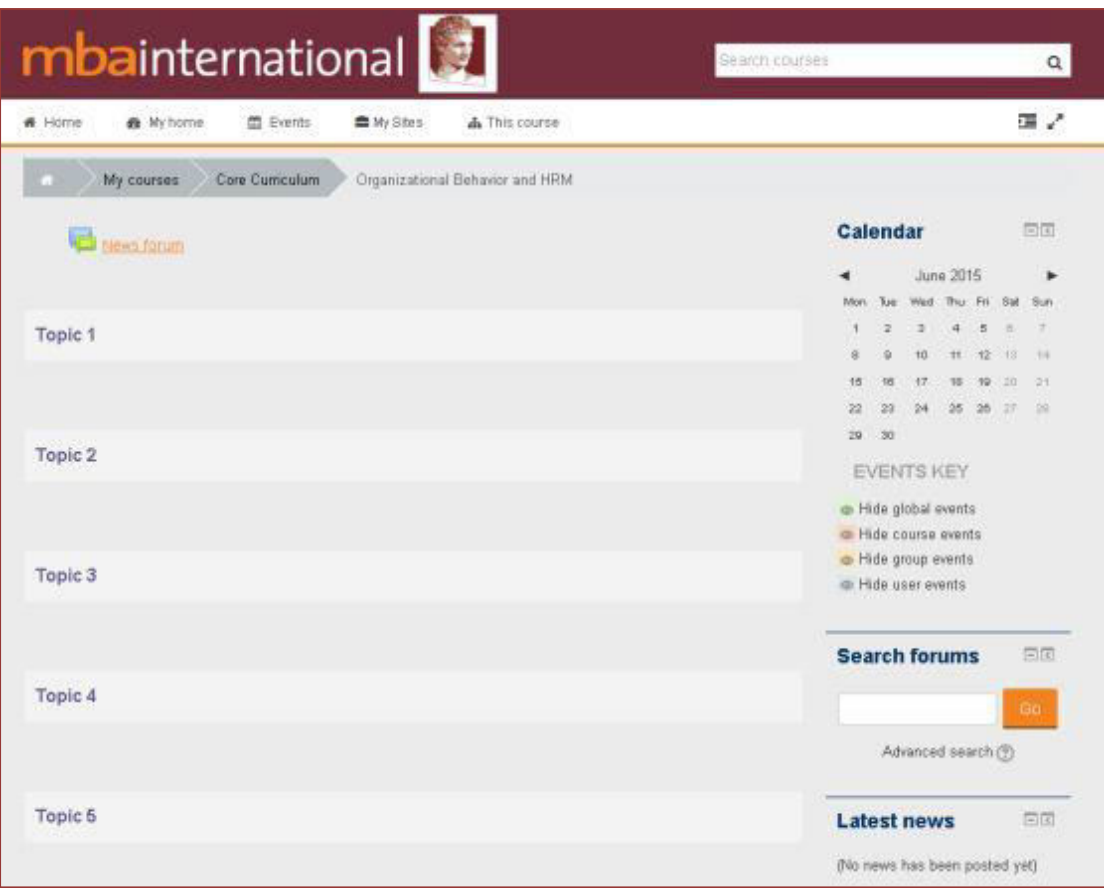

**Figure 8: Course Content** 

#### <span id="page-8-1"></span><span id="page-8-0"></span>**Assignment**

The assignment module allows teachers to collect work from students, review it and provide feedback including grades. The work students submit is visible only to the teacher and not to the other students unless a group assignment is selected.

If a group assignment (group choice) is selected, students can enroll themselves in a group and they can view the members of each group before making a choice.

Students can submit any digital content (files), including, for example, wordprocessed documents, spreadsheets, images, audio and video clips. Assignments don't necessarily have to consist of file uploads. Alternatively, teachers can ask students to type directly into a text field in Moodle. Or they can ask student to do both, upload a file or files and type text directly into Moodle.

An assignment has an 'available from' date before which no students can submit anything, and a due date, after which teachers can choose not to accept submissions any more.

#### <span id="page-9-0"></span>**News Forum**

The **News forum** is a special forum for general announcements. This forum is automatically created for each course and for the front page of the Moodle site. By default, it is placed in the top of the center section and only teachers and administrators may add posts or reply to posts. The default settings force every enrolled person to be subscribed to the News forum.

The **Latest News** block displays a specific number of recent discussions from the News forum.

When an instructor posts to the news forum on a course page, all enrolled users will receive an email (in their aueb email) with the content of that post.